# 養牛カメラ・肥育カメラ・養豚 カメラをスマートフォンで見る

### •iPhone・iPadの設定

養牛カメラ、肥育カメラをスマートフォンやタブレットで見るためにアプリケーションのインストールと設 定方法をご説明します。

#### IP CAM VIEWER のインストール編

マーケットを開く

アップストアーから IP Cam Viewer をダウンロードして 下さい。

画面の「App Store」のアイコンをタップして下さい。

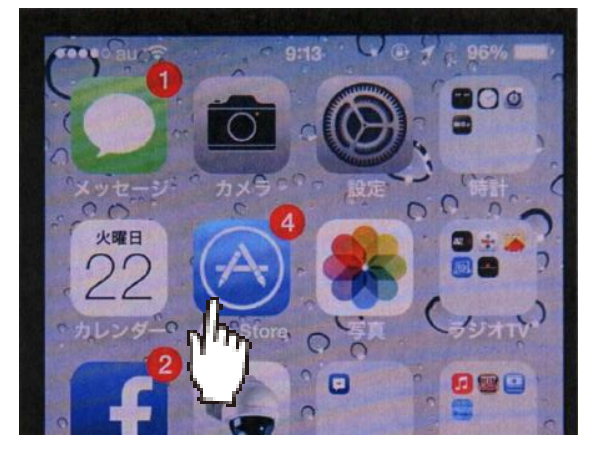

#### IP CAM VIEWER を検索

「App Store」が開いたら画面下部の虫眼鏡をタップし て ipcamviewer を探します。

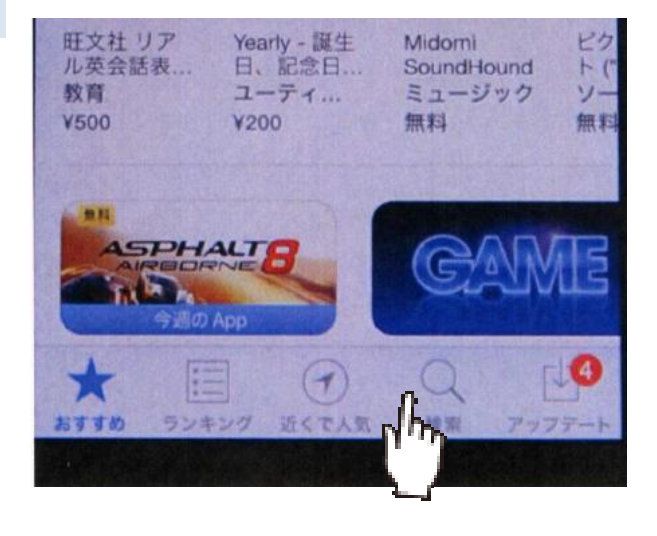

#### IP CAM と入力

ip cam と入力して下さい。

#### 一覧に IP CAM VIEWER が表示されます

「IP Cam Viewer Pro」「IP Cam Viewer lite」「IP Cam Viewer basic」などが表示されます。

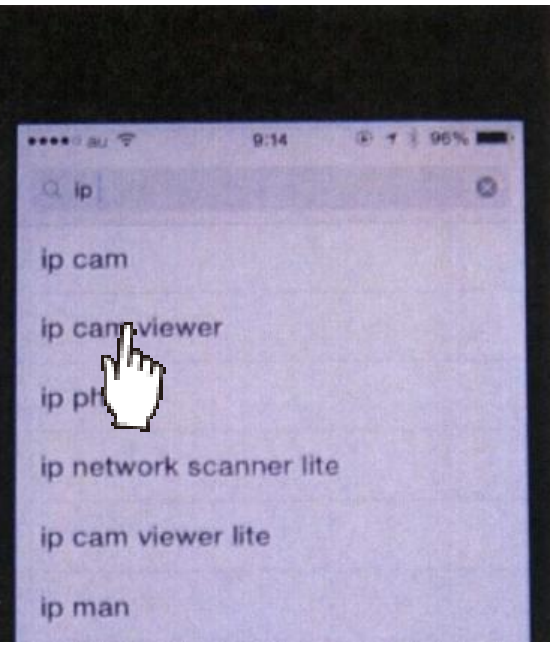

#### IP CAM VIEWER をインストール

IP Cam Viewer をインストールして下さい。

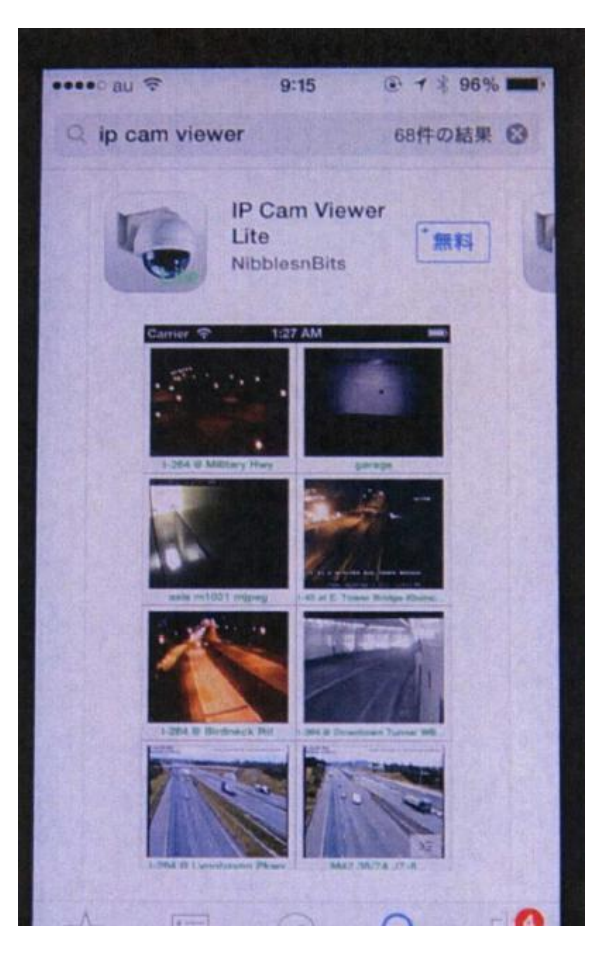

#### IP CAM VIEWER 設定編

#### IP CAM VIEWER 起動

IP Cam Viewer をインストールするとホーム画面にアイ コンが出来ます。

IP Cam Viewer のアイコンをタップして下さい。

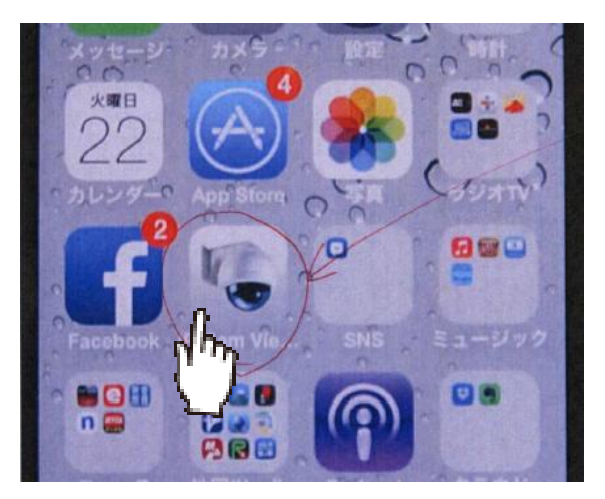

#### カメラの追加

設定前は No Camera と表示されます。

下の「Add Camera」ボタンをタップ

IP CAMERA DVR NVR を選択する。

ip camera DVR NVR を選択する。

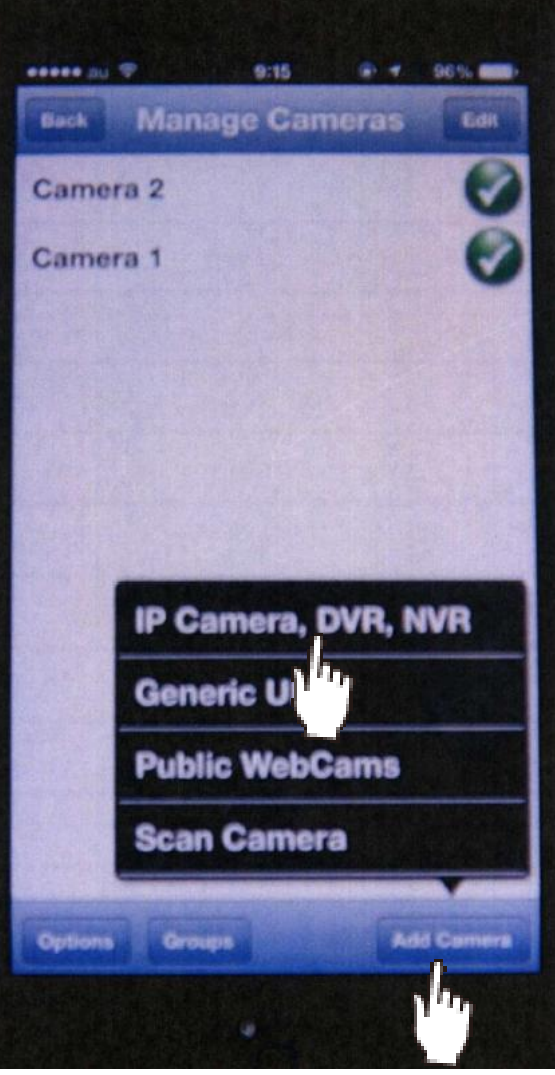

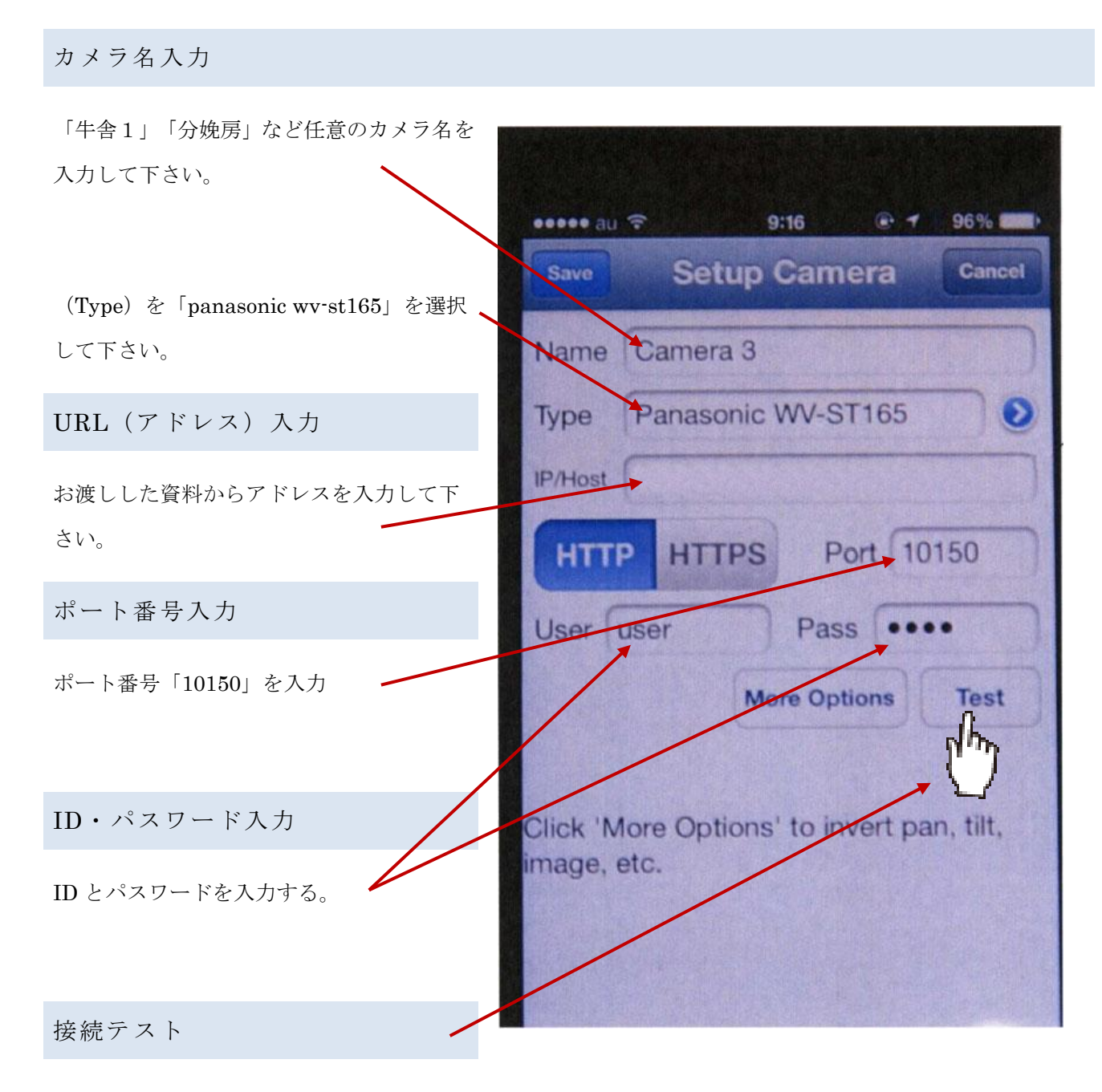

「テスト」ボタンで接続を確認

しばらく待つと「Successfully retrieved image form camera! 」と表示されます。

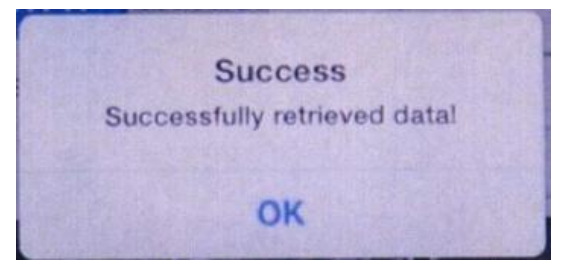

正しく設定されていると映像が表示されます。

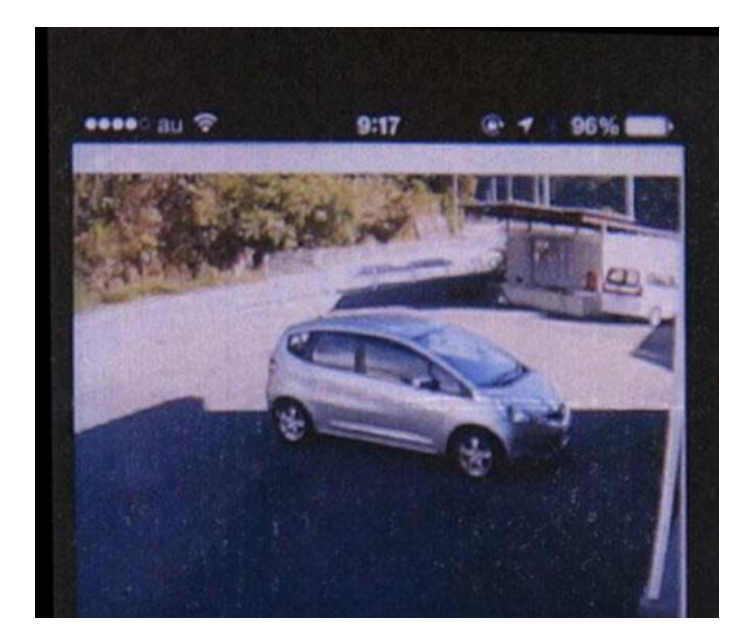

#### 設定の保存

「save」をタップして設定完了

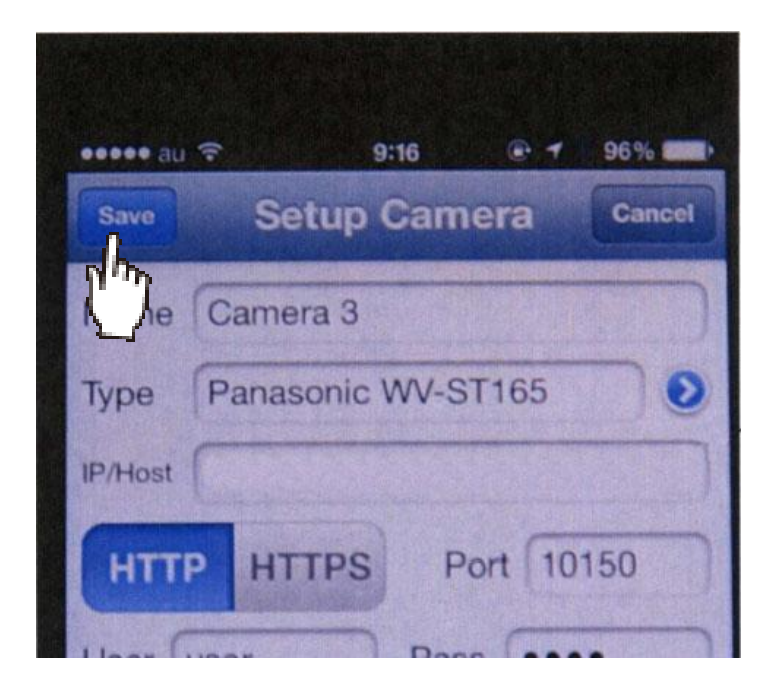

お問合せ 連絡先

株式会社ネットカメラ

〒718-0003 岡山県新見市高尾 2287

## Tel.0867-78-1050 Fax.0867-78-1051

<http://net-camera.jp/> e-mail: [info@net-camera.jp](mailto:info@net-camera.jp)

動画で見る設定方法

会員ページでから動画による設定方法がご覧いただけます。

<http://net-camera.jp/user/members/index.html>

2015/05/21